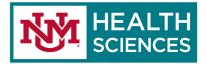

## **CREATING A RULE IN OUTLOOK 365 WEB APP**

Please see <u>Tips for Microsoft 365</u>.

NOTE: Keep your rules as simple as possible. They don't need to be complicated to do what they are intended to do.

- 1. Sign into your Outlook 365 web app account at <a href="https://outlook.office.com/salud.unm.edu">https://outlook.office.com/salud.unm.edu</a> or <a href="https://https://https//https//https/https//https//https//https//https//https//https//https//https//htt
- 2. In the **Mail** app, at the top right corner, click on the **Settings** icon (cogwheel).
- 3. A dialog box will open and click on View all Outlook settings.
- 4. Another dialog box will open.
- 5. From the left navigation pane, under **Mail > Rules**, click on **+ Add new rule**.
- 6. Enter the following in the new screen:
  - a. Name your rule;
    - i. For this example, the rule name is "Advertisement Solicitations".
  - b. Add a condition: insert a new condition for the same rule;
    - i. **Subject or body includes** is chosen, and the words "Shopping" and "Bargain" are entered.
  - c. Add an action: insert a new action for the same rule.
    - i. **Mark as Junk** is chosen, so that the email can be marked as junk and delivered to the **Junk Email** folder.
- 7. Click Save.